## **ΟΔΗΓΙΕΣ ΓΙΑ ΔΗΛΩΣΗ ΒΙΟΓΡΑΦΙΚΩΝ ΣΤΟΙΧΕΙΩΝ ΣΤΟ ΔΙΑΚΤΥΑΚΟ ΠΕΡΙΒΑΛΛΟΝ ΕΓΓΡΑΦΩΝ ΤΟΥ ΠΑΙΔΑΓΩΓΙΚΟΥ ΙΝΣΤΙΤΟΥΤΟΥ ΚΥΠΡΟΥ**

Για να μπορέσετε να κάνετε χρήση των βιογραφικών σας στοιχείων σε προσκλήσεις για εγγραφή σε μητρώα εισηγητών για τα προγράμματα του Παιδαγωγικού Ινστιτούτου Κύπρου, θα πρέπει να έχετε προηγουμένως προσθέσει αυτά τα βιογραφικά στοιχεία στο προφίλ σας.

Μπορείτε να προσθέσετε τα πιο κάτω στοιχεία:

- α) Αναγνωρισμένοι τίτλοι σπουδών: πτυχίο, μεταπτυχιακό επιπέδου master, διδακτορικό, άλλο.
- β) Επιμορφώσεις ή άλλα προγράμματα δια βίου μάθησης που έχετε παρακολουθήσει.
- γ) Επαγγελματικές πιστοποιήσεις.
- δ) Πληροφορίες για την εμπειρία που έχετε σε θέση διδάσκοντος ή άλλη επαγγελματική θέση.
- ε) Πληροφορίες για υλικό που αφορά στην επιμόρφωση εκπαιδευτικών ή υποστηρικτικό υλικό για αξιοποίηση από τους μαθητές.
- στ) Δημοσιεύσεις βιβλίων ή άρθρων και εισηγήσεις σε συνέδρια.

## **Οδηγίες**

- 1. Κάνετε είσοδο στο διαδικτυακό περιβάλλον εγγραφών [https://www.pi-eggrafes.ac.cy.](https://www.pi-eggrafes.ac.cy/)
- 2. Στο οριζόντιο μενού πατήστε τον σύνδεσμο «Στοιχεία χρήστη» και ακολούθως «Βιογραφικά Στοιχεία».

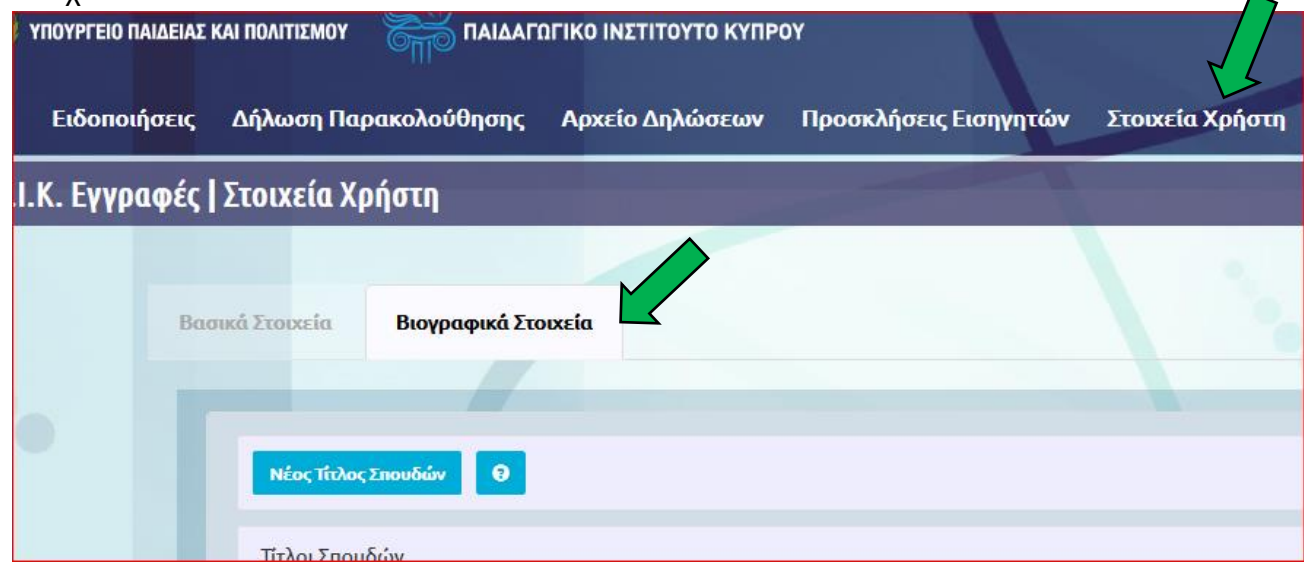

3. Παράδειγμα προσθήκης ενός βιογραφικού στοιχείου

Προσθήκη τίτλου σπουδών:

- α) Πατήστε το κουμπί «Νέος Τίτλος Σποι
- β) Συμπληρώστε τις λεπτομέρειες του τίτλου σπουδών.
- γ) Στο πεδίο με τα συνημμένα μπορείτε να επισυνάψετε σαρωμένο αντίγραφο του τίτλου σπουδών πατώντας το εικονίδιο +.
- δ) Πατήστε αποθήκευση.
- ε) Επαναλάβετε την πιο πάνω διαδικασία για όλους τους τίτλους σπουδών που έχετε.
- στ) Επαναλάβετε παρόμοια διαδικασία και για τα υπόλοιπα βιογραφικά στοιχεία.

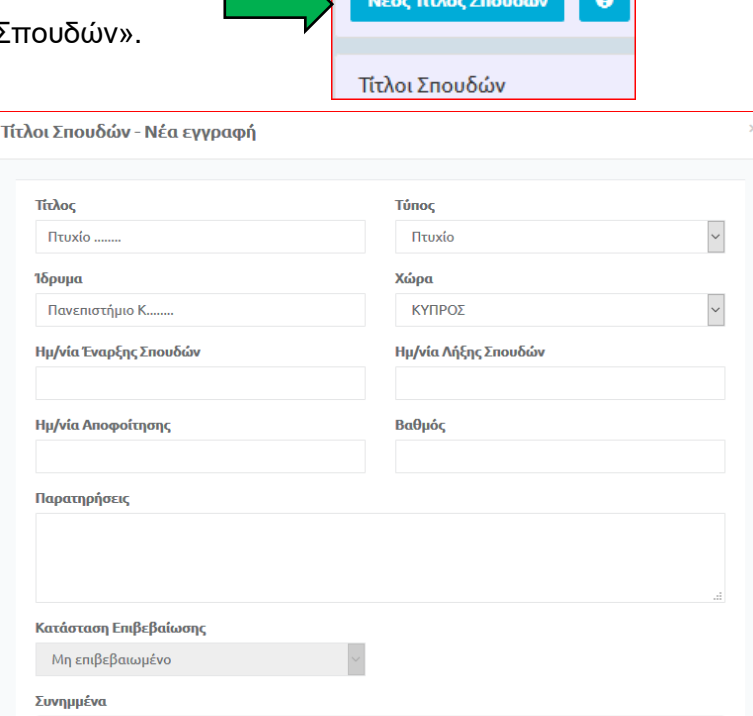

Όνομα Αρχείου

## **Σημειώσεις**

- 1. Η προσθήκη / επεξεργασία βιογραφικών στοιχείων μπορεί να γίνεται οποιαδήποτε στιγμή από τον ίδιο τον χρήστη.
- 2. Η διαδικασία προσθήκης / επεξεργασίας βιογραφικών στοιχείων πρέπει να προηγείται της διαδικασίας υποβολής.

AA

Όνομα Συνημμένου

Δεν υπάρχουν εγγραφές

Αποθήκευση

 $+$